## **Webmail mutualisé**

Ce tutoriel, pas à pas, va vous aider pour vous connecter au webmail de la messagerie mutualisé de SOS Data. Le webmail vous permettra ainsi d'accéder à vos e-mails depuis n'importe quel lieu ayant un accès à Internet.

## **Accès au webmail**

- 1. Ouvrez un navigateur Internet (ex : Chrome, Firefox, Internet Explorer, Safari, etc.).
- 2. Dans la barre d'adresse en haut du navigateur, indiquez l'adresse suivante : **<https://webmail.sos-data.net>**
- 3. Dans le champ "**Nom d'utilisateur**", indiquez l'adresse e-mail qui vous a été fournie lors de la création de votre compte (1).
- 4. Dans le champ "**Mot de passe**", indiquez celui qui vous a été fourni lors de la création de votre compte (2).
- 5. Dans le champ "**Version**", laissez le choix "**Par Défaut**". Il est tout de même possible de choisir un autre mode :
	- 1. **Avancé (Choix par défaut)** : Fournit la gamme complète des fonctions de collaboration Web. Ce client Web exige un navigateur récent et une connexion Internet rapide.
	- 2. **Standard** : Recommandé pour les connexions Internet lentes, les navigateurs antérieurs ou pour faciliter les accès.
	- 3. **Mobile** : Recommandé pour les périphériques mobiles (smartphones).
- 6. Validez votre entrée sur votre compte en cliquant sur le bouton "**Connexion**" (3).
- 7. Vous avez désormais accès à vos e-mails.

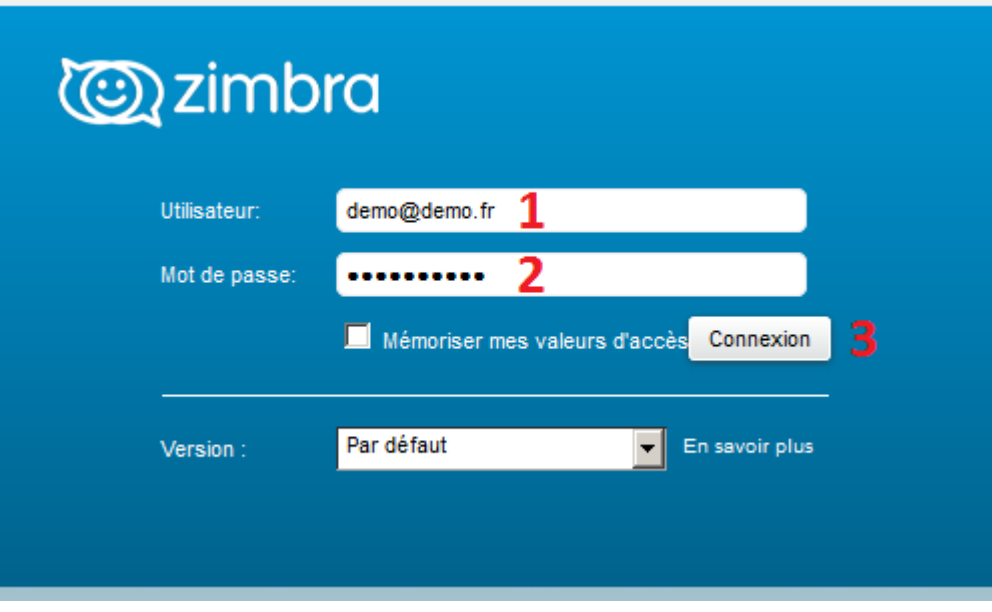

Last update: 2021/02/12 messagerie:consulter-ses-e-mails-avec-un-navigateur-internet https://wiki.sos-data.fr/messagerie/consulter-ses-e-mails-avec-un-navigateur-internet 11:06

From: <https://wiki.sos-data.fr/> -

Permanent link: **[https://wiki.sos-data.fr/messagerie/consulter-ses-e-mails-avec-un-navigat](https://wiki.sos-data.fr/messagerie/consulter-ses-e-mails-avec-un-navigateur-internet) [eur-internet](https://wiki.sos-data.fr/messagerie/consulter-ses-e-mails-avec-un-navigateur-internet)**

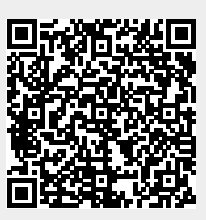

Last update: **2021/02/12 11:06**